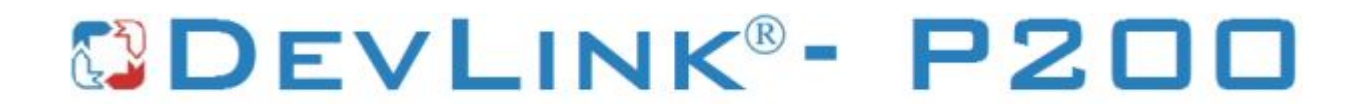

Версия 1.31

# **Драйвер протокола МЭК 60870-5-101(КП)**

Версия 1.01

Руководство Пользователя

2018

DevLink-P200. Драйвер протокола МЭК 60870-5-101(КП).

Руководство Пользователя/1-е изд.

© 2018. ООО «Энергокруг». Все права защищены.

Никакая часть настоящего издания ни в каких целях не может быть воспроизведена в какой бы то ни было форме и какими бы то ни было средствами, будь то электронные или механические, включая фотографирование, магнитную запись или иные средства копирования или сохранения информации, без письменного разрешения владельцев авторских прав.

Все упомянутые в данном издании товарные знаки и зарегистрированные товарные знаки принадлежат своим законным владельцам.

### **ООО -Энергокруг½**

РОССИЯ, 440028, г. Пенза, ул. Титова 1 Тел. +7 (8412) 55-64-95, 55-64-97 E-mail:[info@energokrug.ru](mailto:info@energokrug.ru) [http://www.energokrug.ru](http://www.krugsoft.ru/) [http://devlink.ru](http://devlink.ru/) Вы можете связаться со службой технической поддержки по E-mail: [support@energokrug.ru](mailto:support@energokrug.ru) или [support@devlink.ru](mailto:support@devlink.ru)

Обозначение документа: ИГТЯ.39503L-01.01-И2.16

## **В СОДЕРЖАНИЕ**

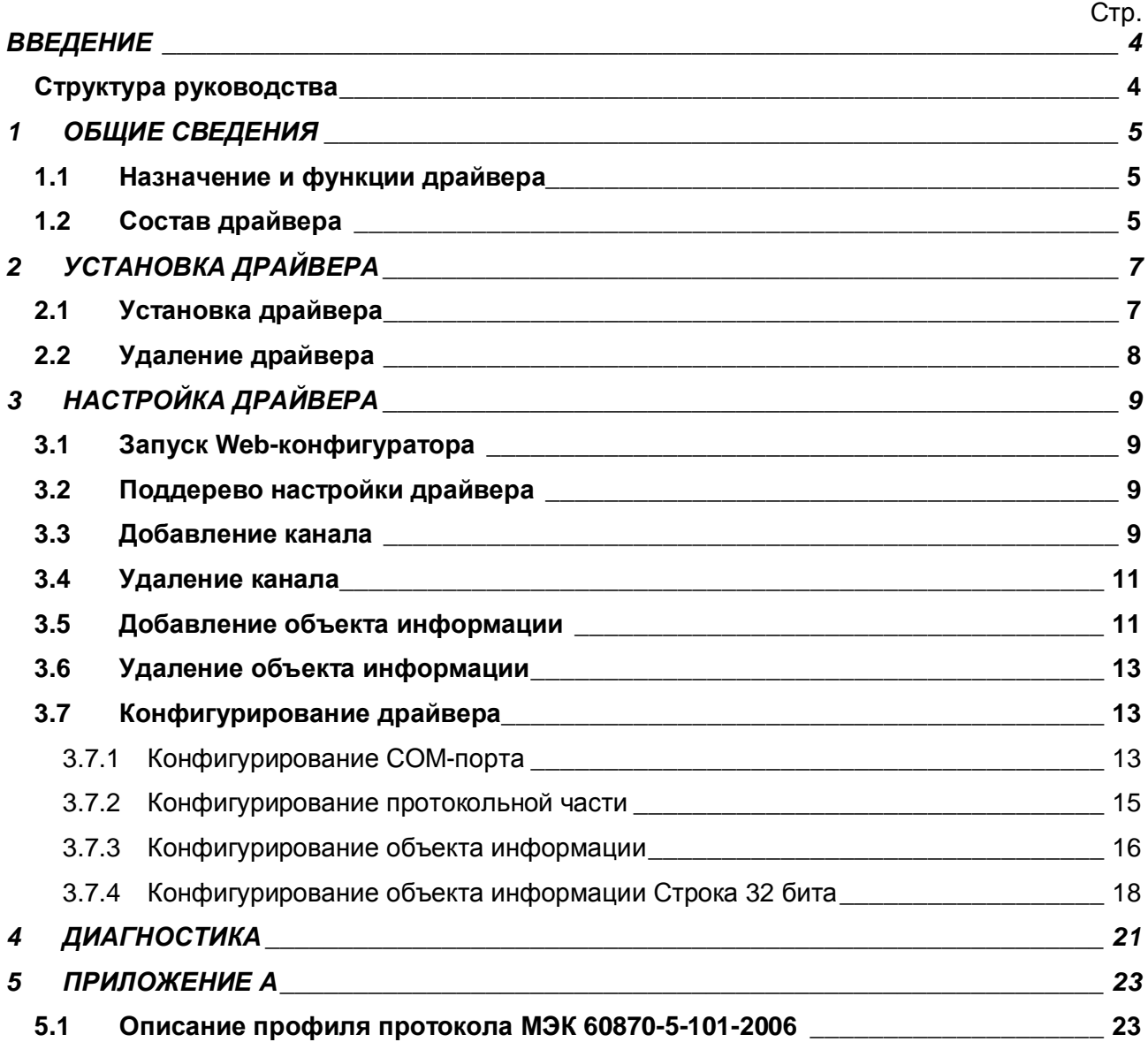

### <span id="page-3-0"></span>**ВВЕДЕНИЕ**

Вашему вниманию предлагается Руководство Пользователя драйвера протокола МЭК 60870-5-101 для DevLink Converter.

Целью данного Руководства является обучение Пользователя работе с драйвером. В каждом разделе руководства описываются те или иные стороны использования драйвера: функционирование, настройка и т.д.

#### <span id="page-3-1"></span>**Структура руководства**

В разделе 1 («Общие сведения») описываются назначение, выполняемые функции и состав драйвера.

В разделе 2 («Установка драйвера») приведено описание процесса установки драйвера.

В разделе 3 («Настройка драйвера») приведено описание процесса настройки драйвера с помощью Web-конфигуратора.

В разделе 4 («Диагностика») описываются диагностические параметры драйвера.

В Приложении А приведено описание профиля протокола МЭК 60870-5-101.

### <span id="page-4-0"></span>**3 ОБЩИЕ СВЕДЕНИЯ**

#### <span id="page-4-1"></span>**303 Назначение и функции драйвера**

Драйвер МЭК 60870-5-101 (в дальнейшем драйвер) предназначен для организации информационного обмена по протоколу ГОСТ Р МЭК 60870-5-101. Драйвер работает в режиме Контролируемого Пункта (КП)

Описание профиля протокола МЭК 60870-5-101-2006 приведено в Приложении А.

Имя драйвера: **lec101** 

#### <span id="page-4-2"></span>**302 Состав драйвера**

В состав драйвера входят:

- · Протокольный модуль *Iec101.so*
- · Модуль работы с COM-портом *Serial.so*
- · Файлы шаблона конфигурации драйвера:
	- lec101.xml
	- **•** Iec101\_1
	- § Iec101\_1\_PROP

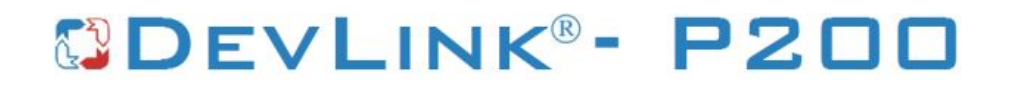

### <span id="page-6-0"></span>2 УСТАНОВКА ДРАЙВЕРА

Имя файла установочного пакета: lec101-drv-1.0-dl armel.deb

#### <span id="page-6-1"></span>2.1 Установка драйвера

Для установки драйвера необходимо:

#### 1) Перевести DevLink в режим программирования

Перевод контроллера в режим программирования осуществляется зажатием кнопки SET, при старте DevLink-P200, либо программно в Web-интерфейсе ПО DevLink-P200.

При нажатии кнопки «Режим программирования» после подтверждения действия будет произведён перезапуск контроллера в режим программирования. После последующего перезапуска контроллер вернётся в предыдущий режим работы: работа или конфигурирование.

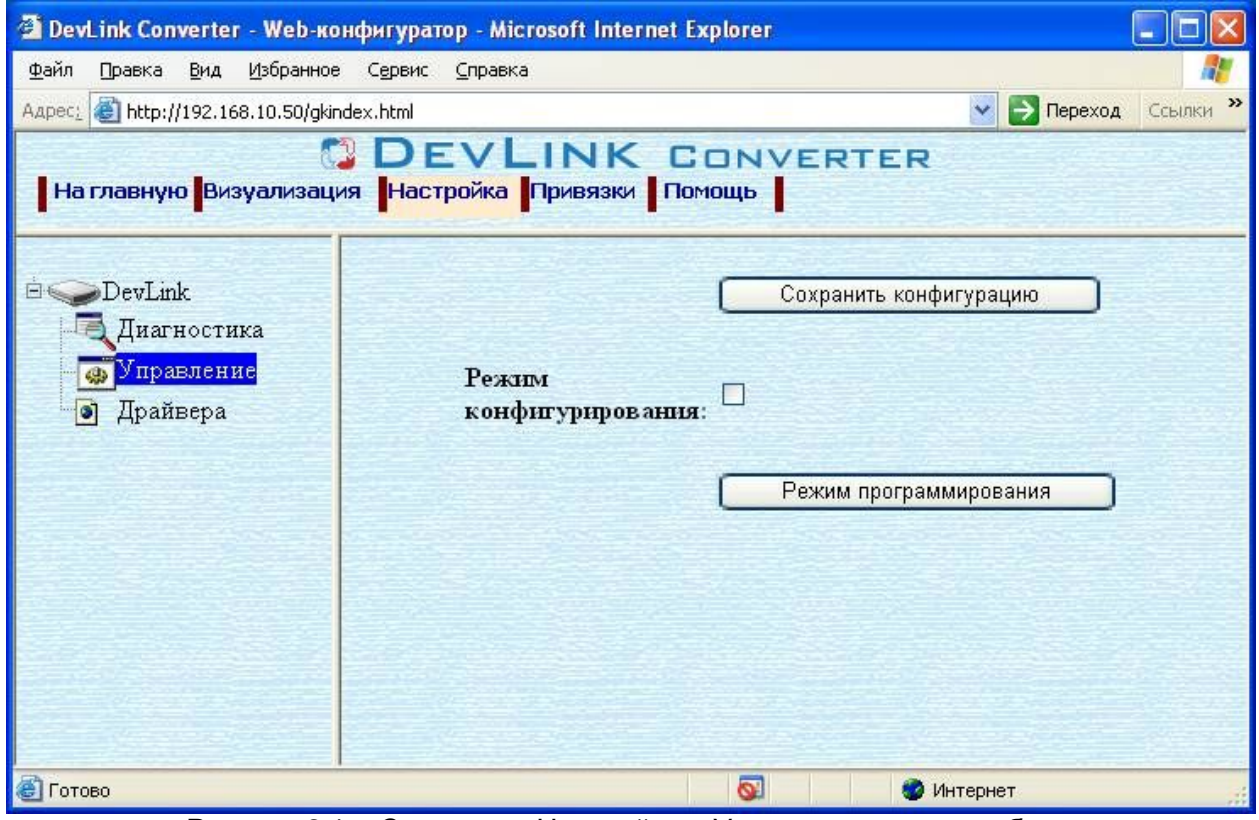

Рисунок 2.1 – Страница «Настройка». Установка режима работы

#### 2) Произвести установку соответствующего установочного пакета драйвера с помощью Web-конфигуратора DevLink.

Система Web-конфигурирования DevLink позволяет осуществлять установку и удаление пакетов дополнительного программного обеспечения, не вошедшего в состав базовой сборки программного обеспечения устройства.

Для запуска Web-конфигуратора нужно в браузере ввести адрес:

#### http://[IP-адрес DevLink]:10000

Для активации интерфейса установки и удаления инсталляционных пакетов следует развернуть группу параметров Система в левой части главной страницы и перейти по ссылке Установка и удаление пакетов.

Внешний вид интерфейса установки/удаления пакетов приведён на рисунке 2.2.

## Установка и удаление пакетов

![](_page_7_Picture_179.jpeg)

применить

Обзор...

Примечание: После установки или удаления пакетов необходимо нажать на кнопку обновления страницы в браузере

Рисунок 2.2 – Установка и удаление пакетов

Для выполнения установки инсталляционного пакета необходимо выполнить следующую последовательность действий:

- · Нажать на кнопку **Обзор** и в появившемся окне открытия файла выбрать файл, содержащий необходимый пакет
- **Нажать на кнопку Применить.**

После выполнения указанных действий на экране должен отобразиться вновь установленный пакет в списке пакетов. В случае возникновения каких-либо ошибочных ситуаций в процессе установки пакета, на экран выводится сообщение о невозможности установки пакета и текст ошибки, возникшей в процессе установки.

#### $3)$  По окончании установки необходимых пакетов нужно перевести DevLink в **режим основной работы.**

Для перевода контроллера в режим основной работы из режима программирования необходимо произвести перезапуск.

При запуске в режиме основной работы DevLink драйверы запускаются менеджером драйверов автоматически.

#### <span id="page-7-0"></span>**202 Удаление драйвера**

Для *удаления* драйвера необходимо:

- **1) Перевести DevLink в режим программирования**
- **2) Произвести удаление соответствующего установочного пакета драйвера с** помощью Web-конфигуратора DevLink.

Для удаления пакета с помощью Web-конфигуратора DevLink необходимо нажать на

кнопку с изображением  $\blacktriangleright$ . При этом пакет будет удалён из списка установленных пакетов.

#### 5) По окончании удаления необходимых пакетов нужно перевести DevLink в режим основной работы.

### <span id="page-8-0"></span>**5 НАСТРОЙКА ДРАЙВЕРА**

Настройка драйвера производится с помощью Web-конфигуратора.

# Внимание!

**Все настройки драйвера осуществляются в Yeb/конфигураторе в режиме**  $\kappa$ Настройка».

#### <span id="page-8-1"></span>**503 Запуск Yeb/конфигуратора**

Описание запуска Web-конфигуратора приведено в Руководстве по эксплуатации «Конвертер протоколов DevLink Converter», в подразделе "Web-конфигуратор/Запуск конфигуратора».

#### <span id="page-8-2"></span>**502 Поддерево настройки драйвера**

После регистрации драйвера в дереве объектов DevLink Converter -> Драйвера должна появиться ветка объектов " *МЭК 870-5-101*" (рисунок 3.1).

![](_page_8_Figure_9.jpeg)

Рисунок 3.1 – Страница «Настройка» Web-конфигуратора. Ветка объектов "*МЭК870-5-101*"

#### <span id="page-8-3"></span>**505 Добавление канала**

Для добавления канала необходимо выполнить следующие действия:

- · Перейдите на *страницу «Настройка»* Web-конфигуратора
- · Выберите в дереве объектов *папку «Настройка»* драйвера (рисунок 3.2) В результате в правом фрейме (фрейм «Настройка») конфигуратора появится элемент кнопка *«Добавить канал»*
- · Нажмите на кнопку *«Добавить канал»*. В результате будет произведено добавление канала. Дерево объектов будет обновлено. Папка «Каналы» драйвера должна содержать поддерево, относящееся к новому каналу (рисунок 3.3).

![](_page_9_Picture_0.jpeg)

![](_page_9_Picture_44.jpeg)

Рисунок 3.2 – Добавление канала драйвера

![](_page_9_Picture_45.jpeg)

Рисунок 3.3 – Поддерево нового канала драйвера

Имя каждого канала для уникальности содержит постфикс, содержащий порядковый номер канала: Канал\_X,

где Х – порядковый номер канала.

Для добавления очередного канала необходимо повторить вышеперечисленные действия.

#### <span id="page-10-0"></span>**506 Удаление канала**

Для удаления канала необходимо выполнить следующие действия:

- · Перейдите на *страницу «Настройка»* Web-конфигуратора
- · Выберите в дереве объектов *папку «Настройка»* нужного канала драйвера (рисунок 3.4).

В результате в правом фрейме (фрейм «Настройка») конфигуратора появится элемент кнопка *«Удалить канал»*

· Нажмите на кнопку *«Удалить канал».* В результате будет произведено удаление канала. В результате поддерево объектов канала будет удалено и произойдёт переименование всех других каналов драйвера при их наличии.

![](_page_10_Picture_7.jpeg)

Рисунок 3.4 – Удаление канала

### <span id="page-10-1"></span>**505 Добавление объекта информации**

Для добавления *объекта* или *объекта строка 32 бита* в канал драйвера необходимо выполнить следующие действия:

- · Перейдите на *страницу «Настройка»* Web-конфигуратора
- · Выберите в дереве объектов *папку «Настройка»* протокола драйвера нужного канала (рисунок 3.5).

В результате в правом фрейме (фрейм «Настройка») конфигуратора появится элементы кнопка *«Добавить объект», «Добавить объект СТРОКА 32 БИТА», «Использовать настройки указанного объекта», «Авто-инкремент адреса» и* другие элементы управления для настройки канала

Если нужно создавать объекты с настройками, аналогичными уже созданного объекта, введите в элемент *«Использовать настройки указанного объекта»*  номер необходимого объекта. Если нужно создавать объекты по умолчанию, элемент *«Использовать настройки указанного объекта»* должен содержать 0 (ноль) или быть пустым.

Для применения значения *«Использовать настройки указанного объекта»*  нажмите кнопку «Применить».

| DevLink Converter - Web-конфигуратор - Microsoft Internet Explorer                   |                                             | $-10x$                                                |
|--------------------------------------------------------------------------------------|---------------------------------------------|-------------------------------------------------------|
| Избранное<br><b><i><u>Davin</u></i></b><br><b>BHA</b><br>Правка<br>Сервис<br>Справка |                                             |                                                       |
| Haba $\mathbf{a} \cdot \mathbf{b} \cdot \mathbf{x}$ 2 4<br>Поиск                     | <b>Motopannoe ④ Q L 回 【】 说 当</b>            |                                                       |
| Aapec: e http://192.168.1.61/gkindex.html                                            |                                             | <b>-</b> Переход Ссылки <sup>20</sup><br>$\mathbf{v}$ |
| На главную Визуализация Настройка Привязки Помощь                                    | <b>DEVLINK CONVERTER</b>                    |                                                       |
|                                                                                      |                                             |                                                       |
| <b>E</b>                                                                             | Добавить объект                             |                                                       |
| Диагностика<br><b>•</b> Управление                                                   | Добавить объект СТРОКА 32 БИТА              |                                                       |
| ⊟ Драйвера                                                                           | Использовать настройки указанного объекта   |                                                       |
| <b>EM</b> ModBus RTU cepnep                                                          | Автоннкремент адреса                        |                                                       |
| ⊟ Драйвер самоднагностики                                                            | Посылка пакета начальной инициализации КП ⊮ |                                                       |
| Диагностика                                                                          | Адресное поле канального уровня             |                                                       |
| <b>П</b> астройка                                                                    | Длина адресного поля канального уровня      | 1 байт<br>$\overline{\phantom{a}}$                    |
| ⊟ МЭК870-5-101<br><b>П</b> астройка                                                  | Общий адрес ASDU                            |                                                       |
| <b>В Жаналы</b>                                                                      | Длина общего адреса ASDU                    | 2 байта                                               |
| ⊟ Жанал 1                                                                            | Длина причины передачи                      | 1 байт                                                |
| <b>«Настройка</b>                                                                    | Длина адреса объекта информации             | 1 байт   2                                            |
| <b>⊖ СОМ-порт</b>                                                                    | Размер сегмента файла (байт)                |                                                       |
| Hacrpoйка                                                                            | Процедура передачи                          | Небалансная •                                         |
| Диагностика                                                                          | Пауза перед запросом (мсек)                 | IO                                                    |
| <b>⊟ Протокол</b><br><b>П</b> астройка                                               | Период опроса (меек)                        |                                                       |
| • Объекты                                                                            | Количество попыток                          |                                                       |
| • Объекты 32                                                                         | Продолжительность короткого импульса (с)    | 10                                                    |
| Диагностика                                                                          | Продолжительность длинного импульса (с)     | Ю                                                     |
|                                                                                      | Таймаут определения наличия связи (с)       |                                                       |
|                                                                                      |                                             | Применить                                             |
|                                                                                      |                                             |                                                       |
| Потово                                                                               |                                             | • Местная интрасеть                                   |

Рисунок 3.5 – Добавление объекта информации в канал

- · Для использования автоматической инкрементации адреса в элемент управления *«Авто-инкремент адреса»* введите начальный адрес и нажмите кнопку «Применить».
- · Введите в поле ввода, расположенное справа от кнопки *«Добавить объект…»,*  необходимое количество новых объектов.
- · Нажмите на кнопку *«Добавить объект…»*. В результате будет произведено добавление в канал соответствующего количества новых объектов информации. Дерево объектов будет обновлено. Папка «Объекты» канала драйвера должна содержать новые объекты информации (рисунок 3.5).

Имя каждого *объекта информации* для уникальности содержит постфикс, содержащий порядковый номер прибора в канале:

Объект\_X,

где Х – порядковый номер объекта информации в канале.

#### <span id="page-12-0"></span>**508 Удаление объекта информации**

Для удаления объекта из канала необходимо выполнить следующие действия:

- · Перейдите на *страницу «Настройка»* Web-конфигуратора
- · Выберите в дереве лист «Объекты» или «Объекты 32» (в зависимости от того, какие объекты нужно удалять) (рисунок 3.6). В результате в верхней части правого фрейма конфигуратора появится таблица, содержащая список существующих объектов
- В таблице выделите все необходимые объекты для удаления
- · Нажмите на кнопку *«Удалить из таблицы».* В результате будет произведено визуальное удаление объектов из таблицы.
- · После чего можно приступать к настройке следующего объекта или группы объектов в данной таблице или продолжить удаление.
- · Нажмите кнопку «Применить», чтобы применить сделанные в таблице изменения.

![](_page_12_Picture_9.jpeg)

Рисунок 3.6 – Удаление объекта информации

#### <span id="page-12-1"></span>**509 Конфигурирование драйвера**

#### 3.7.1 Конфигурирование COM-порта

К параметрам настройки COM-порта относятся:

- <span id="page-12-2"></span>· Номер COM-порта
- · Скорость обмена
- Количество бит данных

- Количество стоповых бит
- · Чётность
- · Режим работы COM-порта
- · Ожидание ответа (мс).

Для установки параметров настройки COM-порта выполните следующие действия:

- · Перейдите на *страницу «Настройка»* Web-конфигуратора
- · Выберите в дереве объектов *папку «Настройка»* COM-порта нужного канала драйвера (рисунок 3.7).

В результате в правом фрейме (фрейм «Настройка») конфигуратора появятся соответствующие элементы управления для настройки COM-порта.

· Задайте необходимые настройки и для их применения нажмите кнопку «Применить» (рисунок 3.7).

![](_page_13_Picture_109.jpeg)

Рисунок 3.7 – Настройка COM-порта

#### <span id="page-14-0"></span>3.7.2 Конфигурирование протокольной части

Параметр настройки протокольной части канала:

- · Посылка пакета начальной инициализации КП (определено в ГОСТ Р МЭК 870-5- 101-2006)
- · Адресное поле канального уровня (определено в ГОСТ Р МЭК 870-5-101-2006)
- · Длина адресного поля канального уровня (определено в ГОСТ Р МЭК 870-5-101- 2006)
- · Общий адрес ASDU (определено в ГОСТ Р МЭК 870-5-101-2006)
- · Длина общего адреса ASDU (определено в ГОСТ Р МЭК 870-5-101-2006)
- · Длина причины передачи (определено в ГОСТ Р МЭК 870-5-101-2006)
- · Длина адреса объекта информации (определено в ГОСТ Р МЭК 870-5-101-2006)
- · Размер сегмента файла (байт).
- Количество байт в сегменте файла при выполнении файловых операций.
- · Процедура передачи (определено в ГОСТ Р МЭК 870-5-101-2006)
- · Пауза перед запросом. Время паузы между запросами в миллисекундах (используется при балансной процедуре передачи)
- · Период опроса. Период опроса объектов информации с причиной передачи 1.
- · Количество попыток. Количество попыток передачи данных.
- · Продолжительность короткого импульса
- Время действия команды в случае посылки команды с коротким импульсом.
- · Продолжительность длинного импульса Время действия команды в случае посылки команды с длинным импульсом.
- Тайм-аут определения наличия связи. Время, в течении которого от ПУ должен поступить хотя бы один запрос, иначе будет диагностирован обрыв связи.

Для установки параметров настройки *протокольной части* выполните следующие действия:

- · Перейдите на *страницу «Настройка»* Web-конфигуратора
- · Выберите в дереве объектов *папку «Настройка» протокола* нужного канала драйвера (рисунок 3.8).В результате в правом фрейме (фрейм «Настройка») конфигуратора появятся соответствующие элементы управления
- · С помощью элементов управления задайте необходимые установки и нажмите кнопку «Применить» (рисунок 3.8).

![](_page_15_Picture_64.jpeg)

Рисунок 3.8 - Настройка протокола

#### <span id="page-15-0"></span>3.7.3 Конфигурирование объекта информации

Параметр настройки объекта информации:

- Текущее значение объекта информации  $\bullet$
- Бит блокировки BL  $\bullet$
- Бит замещения SB
- Бит достоверности значения NT
- Бит актуальности значения IV
- Идентификатор типа (определено в ГОСТ Р МЭК 870-5-101-2006)
- Адрес объекта информации (определено в ГОСТ Р МЭК 870-5-101-2006)
- Причина передачи (указывается тип ASDU, с которым будет передаваться объект информации при той или иной причине передачи) и группа (определено в ГОСТ Р M<sub>H</sub> 870-5-101-2006)
- Начало шкалы (применяется при спорадической передаче данных)
- Конец шкалы (применяется при спорадической передаче данных)
- Апертура (применяется при спорадической передаче данных) Показывает на сколько должно измениться значение объекта информации, чтобы быть переданным как спорадическая информация. Если начало и конец шкалы нулевые, апертура измеряется в абсолютных единицах, иначе - в относительных.

· Множитель (используется для передачи масштабированных величин) Используется для получения реального значения величины. Например: реальное значение величины U=220,5В, множитель -1, соответственно масштабируемая величина 2205

Для установки параметров настройки *объекта информации* выполните следующие действия:

- · Перейдите на *страницу «Настройка»* Web-конфигуратора.
- Выберите в дереве лист «Объекты» (рисунок 3.9) В результате в верхней части правого фрейма конфигуратора появится таблица, содержащая список существующих объектов и в нижней части – соответствующие элементы управления.

| DevLink Converter - Web-конфигуратор - Microsoft Internet Explorer |                      |                       |                                          |              |                                                           | $-12X$            |
|--------------------------------------------------------------------|----------------------|-----------------------|------------------------------------------|--------------|-----------------------------------------------------------|-------------------|
| Избранное<br><b>Dain</b><br>Правка<br><b>Eria</b><br>Сереис        | Справка              |                       |                                          |              |                                                           |                   |
| $\mathbf{2}$<br>$ \mathbf{x} $<br>Назад • (-) -                    |                      |                       | P Motormon → 日 ○ ○ ○ ○ ○ □ □ □ □ □ □ □ □ |              |                                                           |                   |
| Aapec: b http://192.168.1.234/gkindex.html                         |                      |                       |                                          |              | - Переход Ссылки <sup>39</sup><br>$\overline{\mathbf{z}}$ |                   |
| На главную Визуализация Настройка Привязки Помощь                  |                      |                       | <b>DEVLINK CONVERTER</b>                 |              |                                                           |                   |
|                                                                    |                      |                       | Текущее значение                         | Опрос        | Бит блокировки BL                                         | Onpe <sup>4</sup> |
| DevLink                                                            | Объект 2             | 0.000000              |                                          | 1            | Û                                                         | $\mathbf{1}$      |
| Диагностика                                                        | Объект 3             | 0.000000              |                                          |              | 0                                                         | 1                 |
| <b>•</b> Управление                                                | Объект 4             | 0.000000              |                                          | 1            | Ô                                                         | 1                 |
| • Драйвера                                                         | Объект_5             | 0.000000              |                                          | 1            | 0                                                         | 1                 |
| MOK870-5-101                                                       | Объект_б             | 0.000000              |                                          | 1            | 0                                                         | 1                 |
| <b>П</b> астройка                                                  | Объект_7             | 0.000000<br>0.000000  |                                          | 1<br>ī       | 0<br>$\alpha$                                             | 1<br>1            |
| ⊜ Каналы                                                           | Объект_8<br>Объект_9 | 0.000000              |                                          | 1            | 0                                                         | $\mathbf{1}$      |
| ≡ № Канал 1                                                        | Объект_10            | 0.000000              |                                          |              | $\alpha$                                                  | 1                 |
| <b>Пастройка</b>                                                   | Объект_11            | 0.000000              |                                          | $\mathbf{1}$ | Û                                                         | $\mathbf{1}$      |
| <b>⊜⊴ СОМ-порт</b>                                                 | Объект 12            | 0.000000              |                                          | 1            | Û                                                         | 1                 |
|                                                                    | Объект_13            | 0.000000              |                                          | 1            | Û                                                         | 1                 |
| <b>П</b> астройка                                                  | Объект_14            | 0.000000              |                                          | 1            | Û                                                         | 1                 |
| Диагностика                                                        | Объект_15            | 0.000000              |                                          | 1            | Û                                                         | $\mathbf{1}$      |
| <b>Е⊙ Протокол</b>                                                 | ٠I                   | TEMP                  | <b>Jnatemit</b>                          |              |                                                           |                   |
| <b>Hacroon</b>                                                     | в группу             |                       |                                          |              | Записать в таблицу                                        |                   |
| • Объекты                                                          | п                    | Текущее               | 0.000000                                 |              |                                                           |                   |
| • Объекты 32                                                       |                      | значение              |                                          |              |                                                           |                   |
| Диагностика                                                        | г                    | Onpoc                 | ⊽                                        |              | Применить                                                 |                   |
| ModBus RTU cepsep<br><b>П</b> астройка                             | п                    | Бит блокировки<br>BL  | σ                                        |              |                                                           |                   |
| ⊟ Каналы                                                           | п                    | Onpoc                 | ⊽                                        |              |                                                           |                   |
| ≞ Канал 1                                                          | г                    | Бит замещения<br>SB   | o                                        |              |                                                           |                   |
| <b>Пастройка</b>                                                   | п                    | Опрос                 | ⊽                                        |              |                                                           |                   |
| <b>E</b> COM-nopT                                                  | п                    | <b>EHT NT</b>         | ō                                        |              |                                                           |                   |
| <b>П</b> астройка                                                  | п                    | Опрос                 | Μ                                        |              |                                                           |                   |
| Диагностика                                                        | п                    | <b>EHT IV</b>         | 6                                        |              |                                                           |                   |
| <b><sup>⊟</sup> П</b> ротокол                                      | п                    | Опрос                 | ⊽                                        |              |                                                           |                   |
| <b>F</b> Настройка<br>• Входной регистр                            | п                    | Идентификатор<br>типа | 13                                       |              |                                                           |                   |
| • Выходной регистр                                                 | п                    | Адрес                 | β                                        |              |                                                           |                   |
| • Входное состояние<br>• Выходное состояни                         |                      | Причина<br>передачи   |                                          |              |                                                           |                   |
| Диагностика<br><b>+ Драйвер самодиагностики</b>                    |                      | Периодическая         | 13                                       |              |                                                           |                   |
|                                                                    |                      | Фоновое               | b                                        |              |                                                           |                   |
| $\vert$ $\vert$<br>$\left  \right $<br><b>BIForceo</b>             |                      | rvsuwnnbautre         |                                          |              | • Иестная интрасеть                                       | 회                 |

Рисунок 3.9 - Настройка объекта информации

- · В таблице выделить строки, соответствующие нужным объектам.
- · (При групповом изменении) Установить галочки «Записать в группу» у свойств для группового изменения в нижней части фрейма.
- · Задать нужные значения свойств с помощью специальных элементов управления в нижней части фрейма.
- · Нажать кнопку «Записать в таблицу», в результате чего данные занесутся в таблицу.
- · После чего можно приступать к настройке следующего объекта или группы объектов в данной таблице.
- · Для применения всех изменений в таблице необходимо нажать кнопку «Применить».

#### <span id="page-17-0"></span>3.7.4 Конфигурирование объекта информации Строка 32 бита

Параметр настройки объекта информации (рисунок 3.10):

- · Адрес объекта информации (определено в ГОСТ Р МЭК 870-5-101-2006)
- · Причина передачи (указывается тип ASDU, с которым будет передаваться объект информации при той или иной причине передачи) и группа (определено в ГОСТ Р МЭК 870-5-101-2006)
- Текущее значение каждого бита.
- · Бит блокировки BL
- · Бит замещения SB
- · Бит достоверности значения NT
- · Бит актуальности значения IV

Для установки параметров настройки *объекта информации* выполните следующие действия:

- · Перейдите на *страницу «Настройка»* Web-конфигуратора.
- · Выберите в дереве лист «Объекты 32» (рисунок 3.10)
- В результате в верхней части правого фрейма конфигуратора появится таблица, содержащая список существующих объектов и в нижней части – соответствующие элементы управления.
- В таблице выделить строки, соответствующие нужным объектам.
- · (При групповом изменении) Установить галочки «Записать в группу» у свойств для группового изменения в нижней части фрейма.
- · Задать нужные значения свойств с помощью специальных элементов управления в нижней части фрейма и нажать кнопку «Записать в таблицу», в результате чего данные занесутся в таблицу.
- · После чего можно приступать к настройке следующего объекта или группы объектов в данной таблице.
- · Для применения всех изменений в таблице необходимо нажать кнопку «Применить».

| <b>C</b> DevLink Converter - Web-конфигуратор - Microsoft Internet Explorer |                          |                           |                         |                     | $ \Box$ $\times$    |
|-----------------------------------------------------------------------------|--------------------------|---------------------------|-------------------------|---------------------|---------------------|
| Файл<br>Избранное<br>Вид<br>Правка<br>Сервис                                | Справка                  |                           |                         |                     |                     |
| e<br>×<br>$\overline{\mathbf{G}}$<br>Назад • (                              |                          |                           |                         |                     |                     |
| Aapec: 6 http://192.168.1.61/gkindex.html                                   |                          |                           |                         | → Переход<br>▾╎     | Ссылки <sup>»</sup> |
| <mark>: На главную визуализация   Настройка   Привязки   Помощь  </mark>    |                          | <b>ODEVLINK CONVERTER</b> |                         |                     |                     |
|                                                                             |                          |                           | Бит блокировки BL       | Опрос               | Бит зА              |
| <b>DevLink</b>                                                              | Объект32_3               | 0                         |                         |                     | 0                   |
| Диагностика                                                                 | Объект32_4               | $\mathbf{0}$              |                         |                     | 0                   |
| <b>•</b> Управление                                                         | Объект32 5               | $\theta$                  |                         |                     | 0                   |
| <b>В Драйвера</b>                                                           | Объект32_6               | 0                         |                         | 1                   | 0                   |
| <b>E</b> ModBus RTU cepsep                                                  | Объект32 7<br>Объект32_8 | 0<br>$\mathbf{0}$         |                         | $\mathbf{1}$<br>1   | 0<br>0              |
| <b>По Драйвер самодиагностик</b>                                            | Объект32 9               | 0                         |                         | $\mathbf{1}$        | 0                   |
| 白 M9K870-5-101                                                              | Объект32_10              | $\theta$                  |                         |                     | $\theta$            |
| <b>В</b> Настройка                                                          | Объект32 11              | 0                         |                         |                     | 0                   |
| ⊟ Жаналы                                                                    | Объект32_12              | $\overline{0}$            |                         |                     | $\theta$            |
| ⊟ Жанал 1                                                                   |                          |                           |                         |                     |                     |
| <b>В</b> Настройка                                                          | Записать                 | Имя                       | Значение                | Удалить из таблицы  |                     |
| <b>Ө∈ СОМ-порт</b>                                                          | в группу                 | Бит                       |                         | Записать в таблицу  |                     |
| <b>В</b> Настройка                                                          | г                        | блокировки BL             | Įо                      |                     |                     |
| При Диагностика                                                             | г                        | Опрос                     | ⊽                       |                     |                     |
| ⊟ Протокол                                                                  | г                        | Бит замещения             | Го                      | Применить           |                     |
| МНастройка                                                                  |                          | SB                        |                         |                     |                     |
| Объекты<br>$\bullet$                                                        | г                        | Опрос                     | ⊽                       |                     |                     |
| Объекты 32<br>$\bullet$                                                     |                          | Бит NT                    | Го                      |                     |                     |
| Диагностика                                                                 | Г                        | Опрос                     | $\overline{\mathbf{v}}$ |                     |                     |
|                                                                             | П                        | Бит IV                    | ō                       |                     |                     |
|                                                                             | г                        | Опрос                     | ⊽                       |                     |                     |
|                                                                             | П                        | Идентификатор 7           |                         |                     |                     |
|                                                                             |                          | типа                      |                         |                     |                     |
|                                                                             | г                        | Адрес                     | $\vert$ 1               |                     |                     |
|                                                                             |                          | Причина<br>передачи       |                         |                     |                     |
|                                                                             | г                        | Периодическая $\Box$      |                         |                     |                     |
| $\blacktriangleright$                                                       |                          | Annonso                   |                         |                     |                     |
| <b>е</b> Готово                                                             |                          |                           |                         | • Местная интрасеть |                     |

Рисунок 3.10 - Настройка объекта информации Строка 32 бита

![](_page_19_Picture_0.jpeg)

### <span id="page-20-0"></span>**6 ДИАГНОСТИКА**

В процессе функционирования драйвер формирует диагностическую информацию о своей работе. Просмотр диагностической информации драйвера производится в основном режиме работы драйвера с помощью Web-конфигуратора.

## $\bigotimes$  Внимание!

Просмотр диагностической информации драйвера осуществляются в Web**конфигураторе на** *странице «Визуализация»***0** 

К диагностической информации протокольной части драйвера относится:

- · Режим работы драйвера. Возможные режимы работы следующие: 0 есть связь; 1 – нет связи; 2 – режим начальной инициализации.
- · Ошибки обмена. Показывает число ошибок обмена.
- · Флаг наличия связи.

К диагностической информации модуля COM-порта драйвера относится:

- · Принято байт в секунду количество прочитанных из COM-порта байт в секунду
- · Отправлено байт в секунду количество записанных в COM-порт байт в секунду
- · Принято пакетов в секунду количество прочитанных из COM-порта пакетов в секунду
- · Отправлено пакетов в секунду количество записанных в COM-порт пакетов в секунду.

![](_page_21_Picture_0.jpeg)

### <span id="page-22-0"></span>**5 ПРИЛОЖЕНИЕ А**

#### <span id="page-22-1"></span>5.1 Описание профиля протокола МЭК 60870-5-101-2006

Выбранные параметры обозначаются в белых прямоугольниках следующим образом:

- $\Box$  Функция или ASDU не используется
- Функция или ASDU используется в качестве стандартной (по умолчанию)
- **T** Функция или ASDU используется в обратном режиме
- **D** Функция или ASDU используется как в стандартном, так и в обратном режиме

#### **Система или устройство**

![](_page_22_Picture_219.jpeg)

#### **Конфигурация сети \*параметр, характерный для сети)**

![](_page_22_Picture_220.jpeg)

#### **Физический уровень \*параметр, характерный для сети)**

*Скорости передачи (направление управления)* 

![](_page_22_Picture_221.jpeg)

#### Несимметричные цепи обмена V.24/V.28. Рекомендуемые при скорости >1200 бит/с.

![](_page_22_Picture_222.jpeg)

#### Симметричные цепи обмена X.24/X.27.

![](_page_22_Picture_223.jpeg)

### *Скорости передачи (направление контроля)*

![](_page_23_Picture_230.jpeg)

#### Несимметричные цепи обмена V.24/V.28. Рекомендуемые при скорости >1200 бит/с

![](_page_23_Picture_231.jpeg)

#### Симметричные цепи обмена X.24/X.27.

![](_page_23_Picture_232.jpeg)

#### **Канальный уровень \*параметр, характерный для сети)**

*Формат кадра FТ 1.2, управляющий символ 1 и время ожидания события (тайм-аут) используются только в настоящем стандарте.* 

#### Передача по каналу

![](_page_23_Picture_233.jpeg)

#### Адресное поле в канале

![](_page_23_Picture_234.jpeg)

#### Длина кадра

![](_page_23_Picture_235.jpeg)

При использовании небалансного канального уровня следующие типы ASDU возвращаются при сообщениях класса 2 (низкий приоритет) с указанием причины передачи:

![](_page_23_Picture_236.jpeg)

![](_page_23_Picture_237.jpeg)

#### Прикладной уровень

#### Режим передачи для данных прикладного уровня

Режим 1 (первый младший байт), как определено в 4.10 ГОСТ Р МЭК 870-5-4, используется только в настоящем стандарте.

Общий адрес ASDU (параметр, характерный для системы)

![](_page_24_Picture_36.jpeg)

Адрес объекта информации (параметр, характерный для системы)

![](_page_24_Picture_37.jpeg)

Причины передачи (параметр, характерный для системы)

![](_page_24_Picture_38.jpeg)

#### Выбор стандартных ASDU

Информация о процессе в направлении контроля

![](_page_24_Picture_39.jpeg)

![](_page_25_Picture_366.jpeg)

#### Информация о процессе в направлении управления

![](_page_25_Picture_367.jpeg)

#### Информация о системе в направлении контроля

![](_page_25_Picture_368.jpeg)

#### Информация о системе в направлении управления

![](_page_25_Picture_369.jpeg)

#### Передача параметра в направлении управления

![](_page_25_Picture_370.jpeg)

![](_page_26_Picture_15.jpeg)

#### Пересылка файла

![](_page_26_Picture_16.jpeg)

### Назначение идентификатора типа и причины передачи

![](_page_26_Picture_17.jpeg)

![](_page_27_Picture_36.jpeg)

#### Основные прикладные функции

![](_page_27_Picture_37.jpeg)

Удаленная инициализация  $\Box$ 

Циклическая передача данных

図 Циклическая передача данных

Спорадическая передача

Спорадическая передача ×

Дублированная передача объектов информации при спорадической причине передачи

![](_page_27_Picture_38.jpeg)

![](_page_28_Picture_197.jpeg)

#### Синхронизация времени

![](_page_28_Picture_198.jpeg)

#### Передача команд.

![](_page_28_Picture_199.jpeg)

#### Передача интегральных сумм

![](_page_28_Picture_200.jpeg)

![](_page_29_Picture_127.jpeg)

#### Загрузка параметра (параметр, характерный для объекта)

![](_page_29_Picture_128.jpeg)

#### Активация параметра (параметр, характерный для объекта)

![](_page_29_Picture_129.jpeg)

#### Процедура тестирования

![](_page_29_Picture_130.jpeg)

### Пересылка файлов

#### Пересылка файлов в направлении контроля

![](_page_29_Picture_131.jpeg)

#### Пересылка файла в направлении управления

Прозрачный файл  $\Box$ 

#### Фоновое сканирование

![](_page_29_Picture_132.jpeg)

#### Получение задержки передачи

![](_page_29_Picture_133.jpeg)